# **In Hospital Transfer Medication Reconciliation**

# **In Hospital Transfer Medication Reconciliation**

In Hospital Transfer Medication Reconciliation is used when a patient transfers internally within an Acute Care Health PEI facility, e.g. change in service environment, level of care or transfer of care between two physicians.

In Hospital Transfer Medication Reconciliation may be performed by:

- 1. the sending physician,
- 2. the receiving physician, or
- 3. both, and

In Hospital Transfer Medication Reconciliation may be done:

1. Any time a physician wishes to review a patient's documented home medication and inpatient medication orders.

**Note:** Each facility will determine when, and by whom, In Hospital Transfer Medication Reconciliation must be performed.

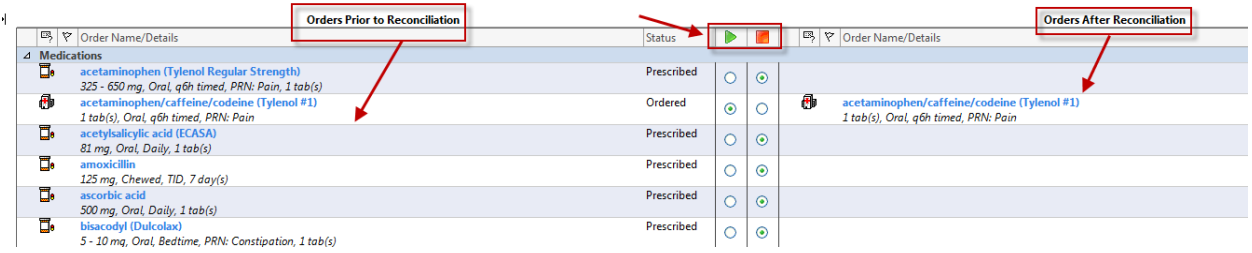

# **How to complete "In Hospital Transfer Medication Reconciliation":**

The Best Possible Medication History and Admission Medication Reconciliation should have already been completed:

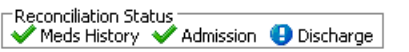

- 1. Go to the Orders Page,
- 2. Click on Reconciliation and
- 3. Choose In Hospital Transfer:

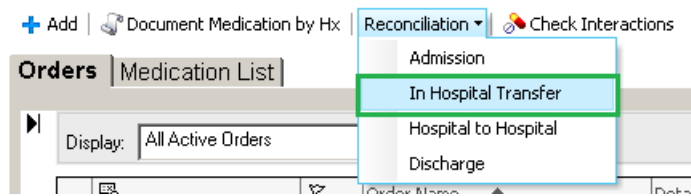

All inpatient medication orders and documented home medication orders are displayed. Orders are sorted alphabetically

Orders for the same medication are grouped together and shaded either blue or white to differentiate them from the others.

If an inpatient order was generated from a documented home medication or prescription, the two orders will be linked with one radio button.

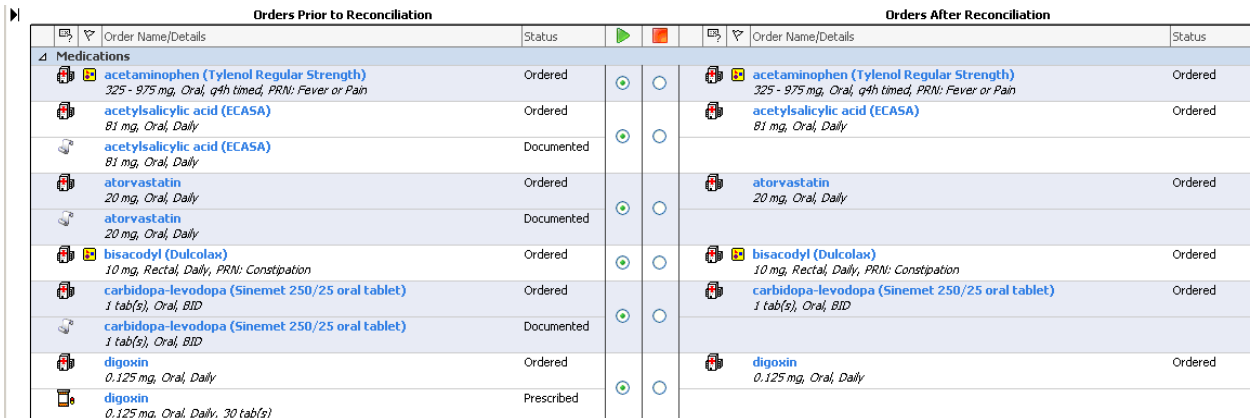

- Inpatient medications are indicated by a hospital icon  $\bigoplus$  and a status of Ordered or Suspended.
- Documented home medications are indicated by either a scroll icon  $\sqrt[3]{\ }$  and a status of Documented or a pill bottle icon  $\overline{\mathbb{D}}$  and a status of Prescribed.

Radio buttons are pre-selected.

- Inpatient medication orders with a status of Ordered are linked with documented home medications and prescriptions and are defaulted to Continue
- Documented home medications and prescriptions that weren't continued on admission are defaulted to Do Not Continue **D**.
- Review each medication and determine if any changes should be made by deselecting/selecting the appropriate radio button.

#### *Note: If Admission Medication Reconciliation was based on a Hospital to Hospital Reconciliation*

*(e.g. Physician at PCH did Hospital to Hospital Medication Reconciliation, transferred patient to QEH where proposed orders were accepted in Admission Medication Reconciliation screen. Now patient is transferring from QEH ICU to QEH Unit 3.)* Inpatient and documented home medications or prescriptions won't be linked

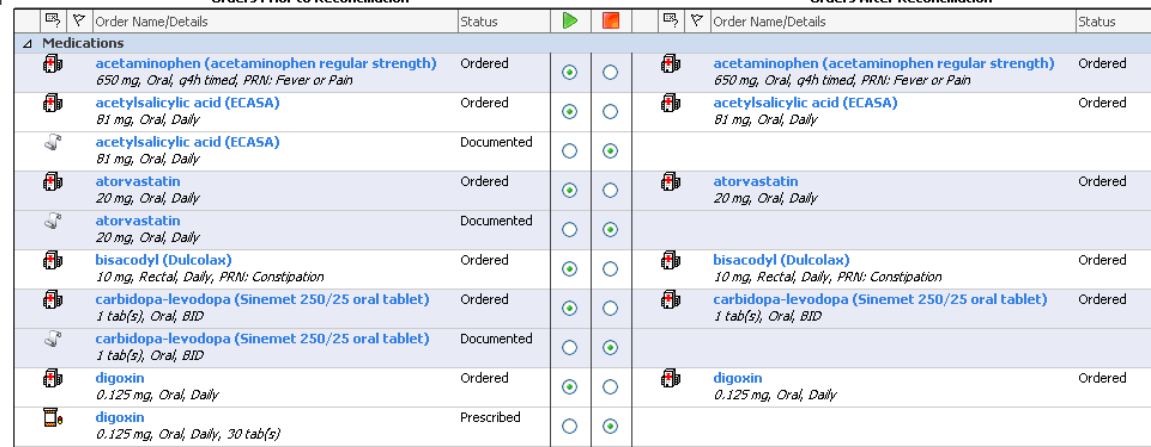

#### *Suspended Medications:*

Inpatient medication orders with a status of Suspended do not have a radio button preselected.

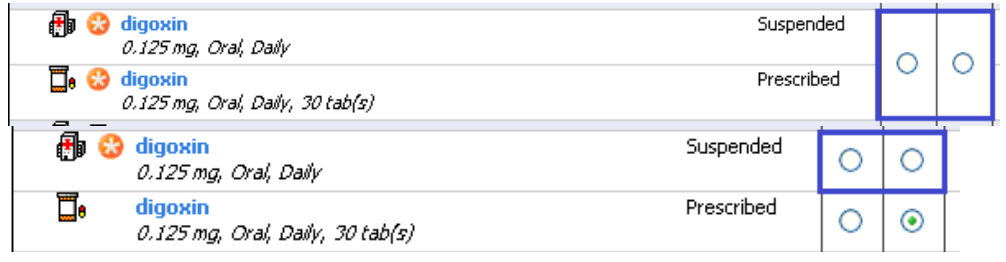

Choosing "Continue" will Resume the Suspended order:

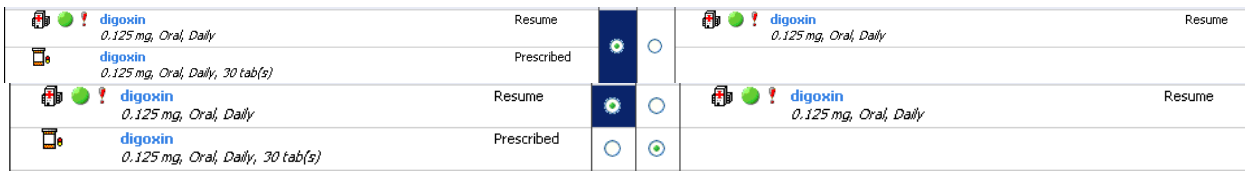

Choosing "Do Not Continue" will leave the Suspended order in a Suspended status:

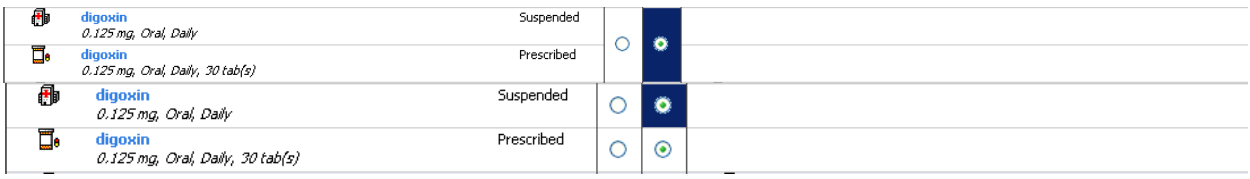

# *Adding Additional Orders:*

Additional medication orders can also be added in the Transfer Reconciliation screen by:

- e clicking the Add button  $\mathbf{f}^{\text{Add}}$  in the upper left corner of the screen.
- The counter in the lower left-hand corner of the screen will show if any orders are unreconciled.

0 Missing Required Details | All Required Orders Reconciled

Once all orders have been reconciled,

- Click Reconcile and
- Sign in the lower right-hand corner:

```
Reconcile And Sign
                       Cancel
```
# **There is no status indicator for In Hospital Transfer Medication Reconciliation:**<br>
Feconciliation Status<br>
Meds History ◆ Admission ● Discharge

However, a record of In Hospital Transfer Medication Reconciliation can be seen in the Reconciliation History:<br> **E**-Reconciliation History

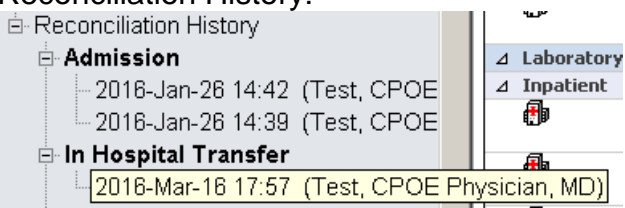